# **COMO SOLICITAR REGISTRO DE PESSOA JURÍDICA**

**Portal de Serviços do Crea-MS**

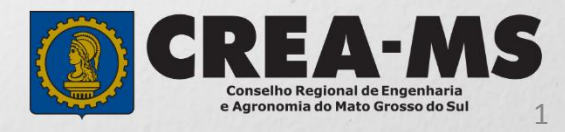

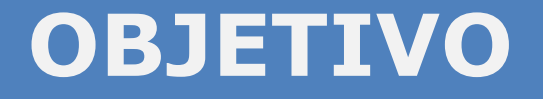

#### Apresentar procedimentos para solicitar Registro de Pessoa Jurídica online pelo Portal de Serviços do Crea-MS.

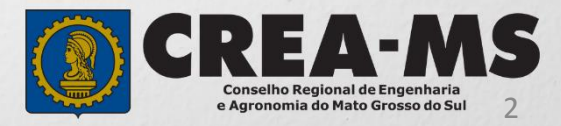

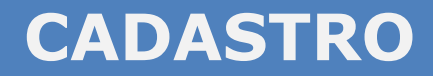

Acesse através do endereço

**<https://ecrea.creams.org.br/>**

**o Portal de Serviços do Crea-MS** 

Clique em **Não tem um login? CADASTRE-SE**

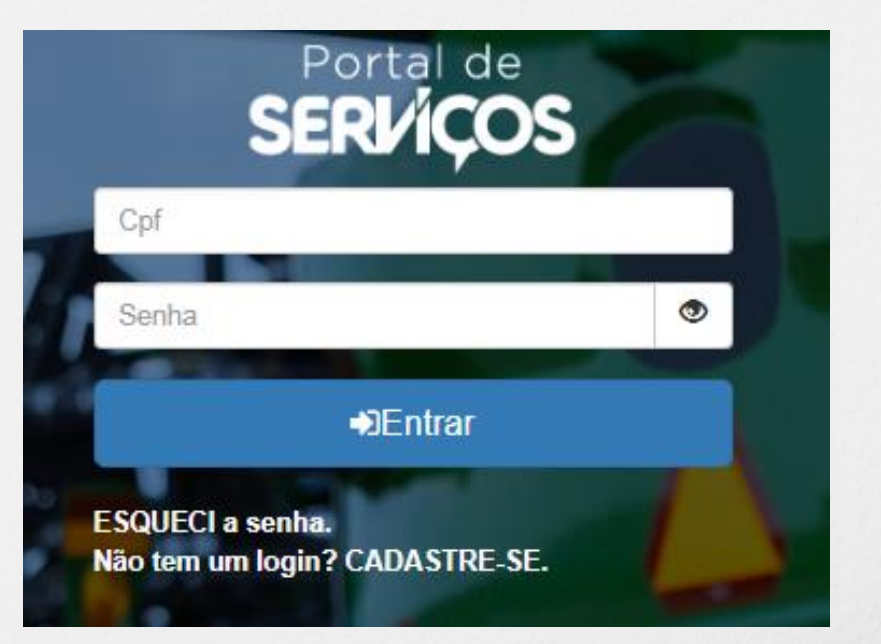

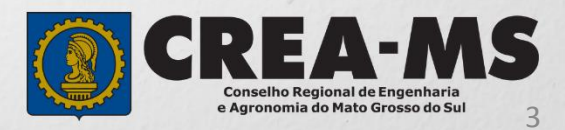

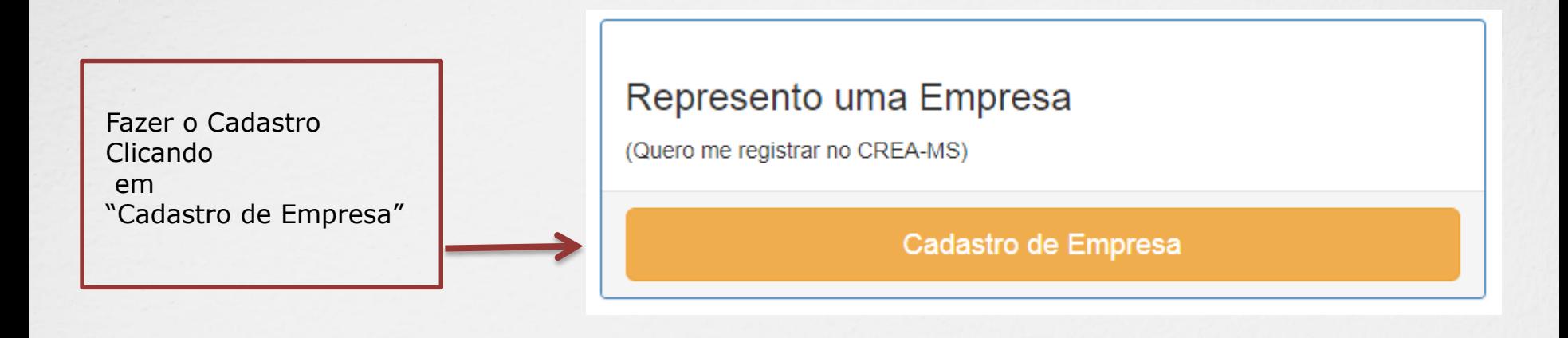

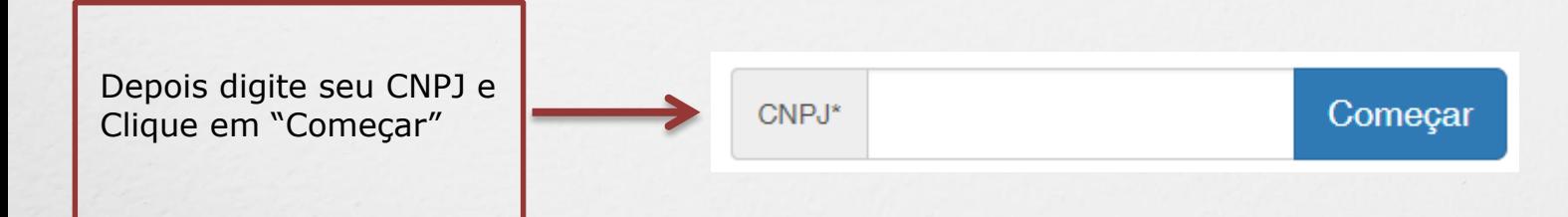

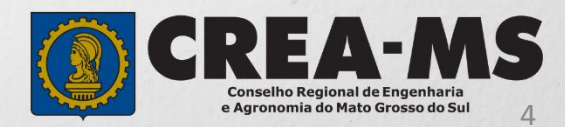

Preencha todos os dados solicitados, conforme o contrato social e cartão CNPJ

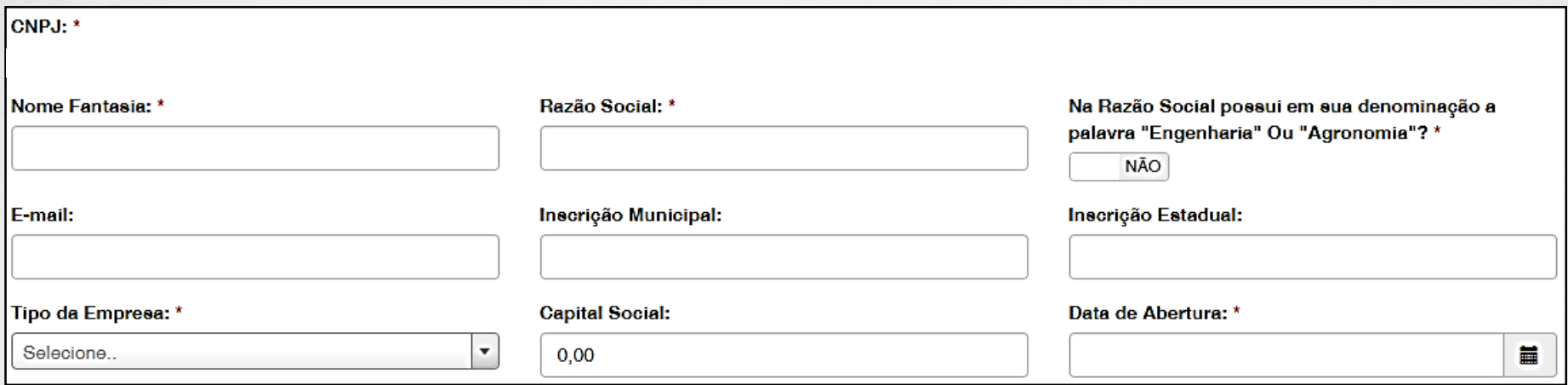

#### Selecione o Tipo e a Atividade Econômica e então clique em "Adicionar Atividade"

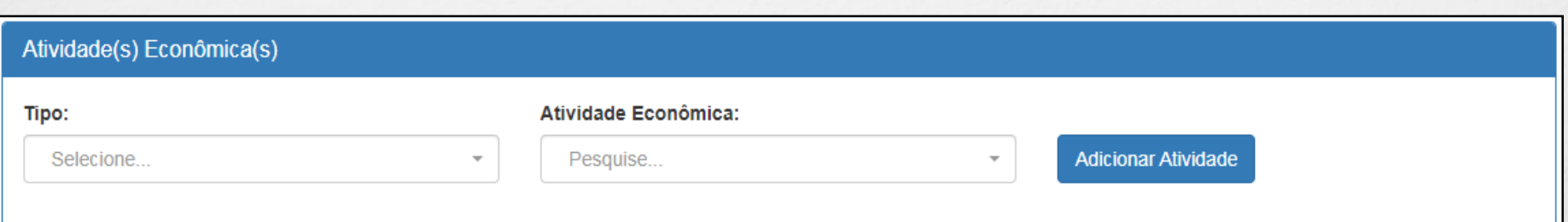

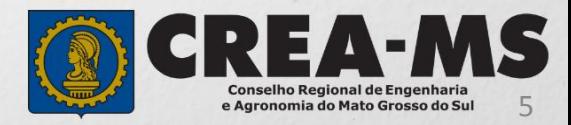

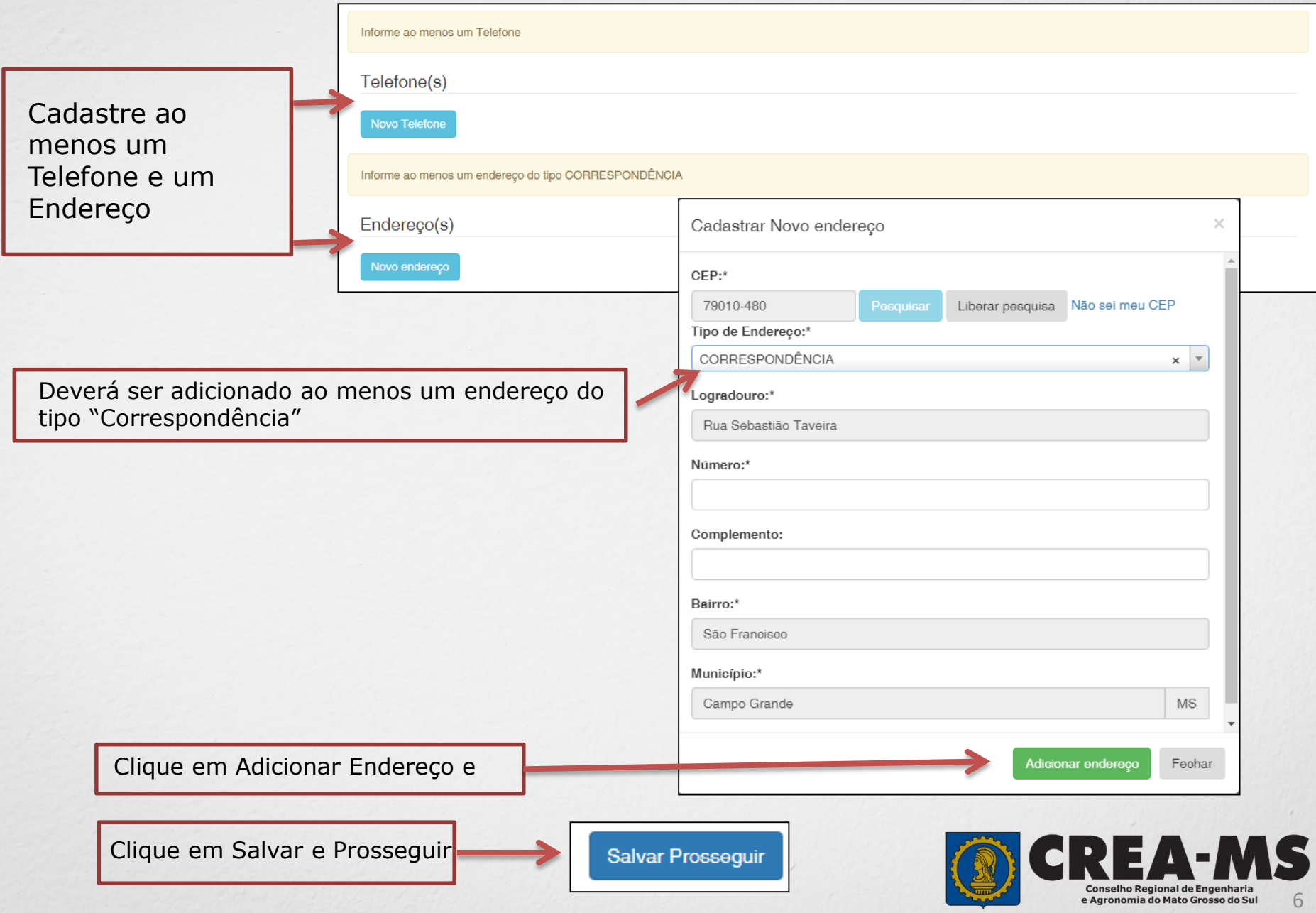

Preencha todos os dados solicitados, conforme o contrato social e cartão CNPJ

**CADASTRO**

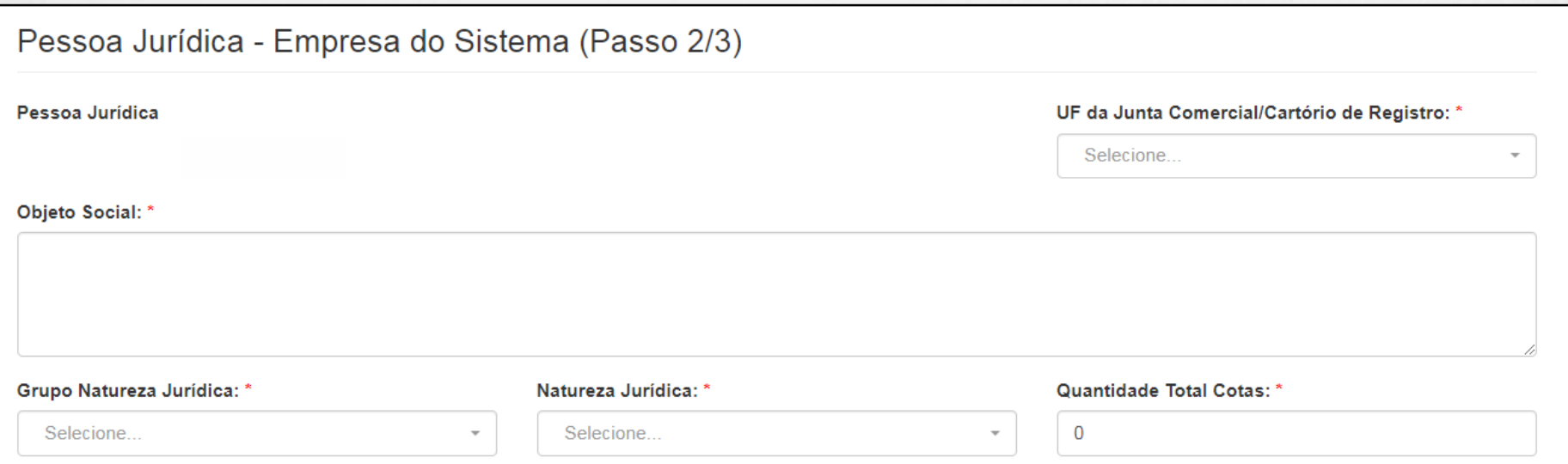

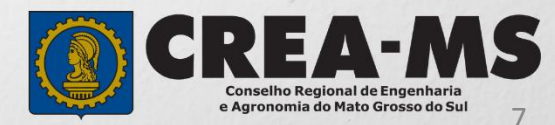

Clique em

#### **Novo Componente**

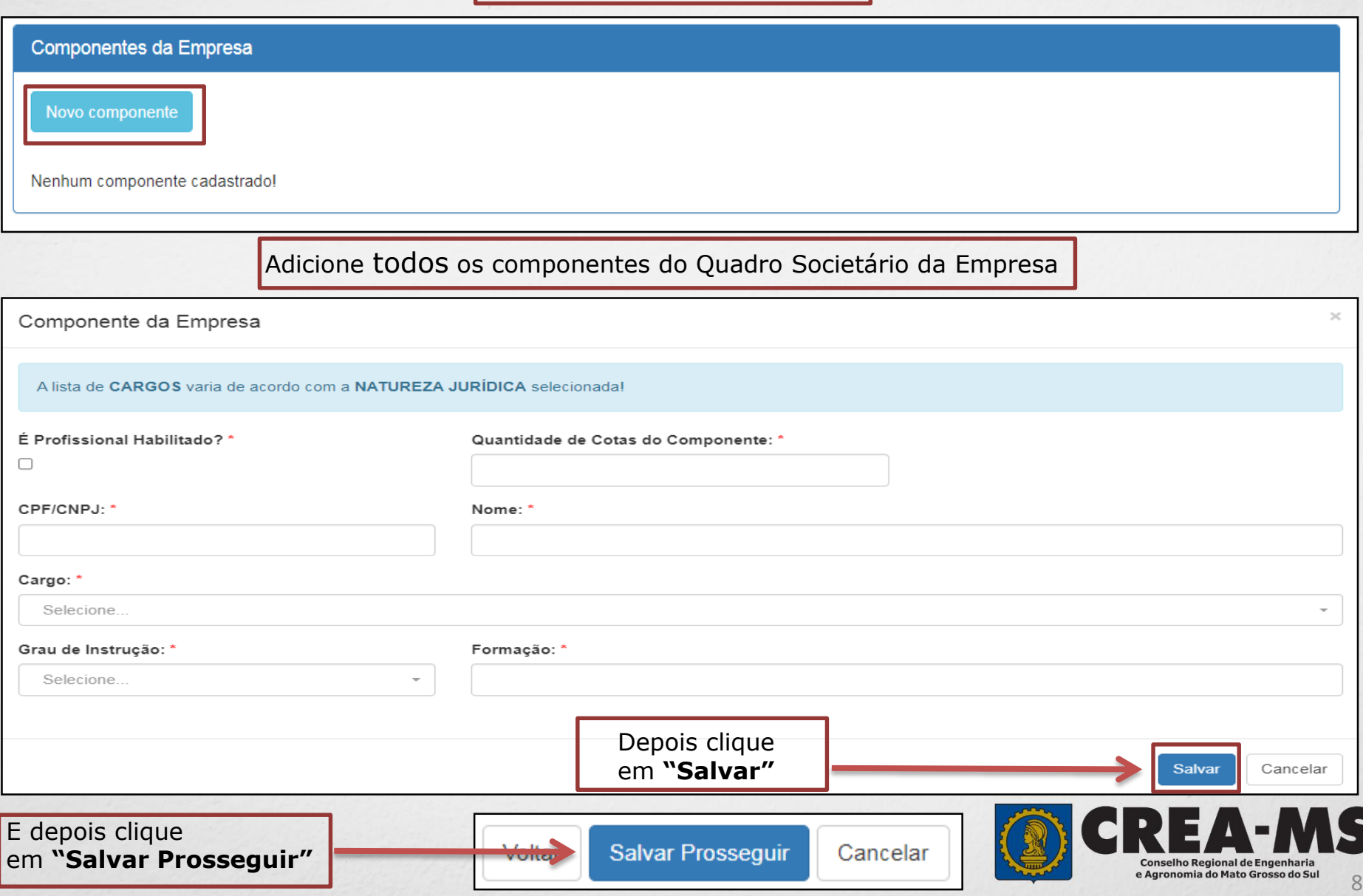

#### Pessoa Jurídica - Cadastro Usuário do Sistema (Passo 3/3)

O cadastro está quase completo! Cadastre agora o usuário que será responsável pela conta da Pessoa Jurídica no CREA/MS!

![](_page_8_Picture_27.jpeg)

Conselho Regional de Engenharia e Agronomia do Mato Grosso do Sul

Digite o CPF da Pessoa que ficará responsável pelo conta (acesso) da empresa no Portal de Serviços do Crea-MS. E depois digite o Nome Completo e o endereço de e-mail.

Pessoa Jurídica - Cadastro Usuário do Sistema (Passo 3/3)

O cadastro está quase completo! Cadastre agora o usuário que será responsável pela conta da Pessoa Jurídica no CREA/MS!

Pessoa Jurídica:

![](_page_9_Picture_86.jpeg)

![](_page_9_Picture_6.jpeg)

## **SENHA**

Após o Cadastro, o responsável pelo acesso da empresa, que ainda não possuir senha no Portal de Serviços do Crea-MS, deverá acessar o e-mail para seguir com o procedimento.

Verifique o recebimento da senha INICIAL

Copie sua **Senha**.

E clique no **link** mencionado no e-mail

Caro usuário

Informamos que você foi cadastrado no e-Crea e que sua senha INICIAL para acesso ao site é a que segue:

#### $P2M5=7$

A senha acima foi gerada aleatoriamente.

Acesse o site http://ecrea.creams.org.br e altere a sua senha.

No primeiro acesso ao de você será direcionado para a tela de Alteração de Senha, sendo obrigatória a alteração desta. Atente-se para as letras maiúsculas e minúsculas (se houver).

Conselho Regional de Engenharia e Agronomia do Mato Grosso do Sul 11

# **PRIMEIRO ACESSO**

![](_page_11_Picture_42.jpeg)

![](_page_11_Picture_2.jpeg)

# **Perfil de Acesso**

### Perfil de Acesso

![](_page_12_Figure_2.jpeg)

![](_page_12_Picture_3.jpeg)

# **SOLICITAÇÃO**

Atendimento -Financeiro -Processo -Cadastro -Ouvidoria -Solicitação Pessoa Jurídica Clique em Atendimento e depois em "**Solicitação de Pessoa Jurídica**". Consulta de Solicitações de Serviços Pessoa Jurídica Filtro CNPJ: Nome Pessoa Jurídica: Nº do Protocolo: Data Inicial:  $\blacksquare$  $\mathsf J$ Situação: Serviço: Selecione... Selecione..  $\overline{}$ **Limpar Pesquisa** Pesquisar Depois Clique em **NOVANova** 

![](_page_13_Picture_2.jpeg)

# **SOLICITAÇÃO**

![](_page_14_Picture_28.jpeg)

Clique em "**Salvar e Avançar**"**.**

![](_page_14_Picture_3.jpeg)

![](_page_14_Picture_4.jpeg)

# **Informação dos dados do Responsável técnico**

Informar os dados do Profissional que será Responsável Técnico

+ Adicionar Profissional Sistema

Clique em "**Adicionar Profissional do Sistema**"**.**

Atenção! A pesquisa do Profissional poder ser realizada informando as seguintes informações Nome, CPF, Registro ou Visto.

![](_page_15_Picture_28.jpeg)

![](_page_15_Picture_7.jpeg)

### **Informação dos dados do Responsável técnico**

![](_page_16_Figure_1.jpeg)

![](_page_16_Picture_2.jpeg)

#### **Solicitação de Serviços de Pessoa Jurídica> Anexos**

#### **Anexe os documentos do(s) Profissional(is)**

#### **Os documentos solicitados são:**

 ART (Anotação de Responsabilidade Técnica) do Crea-MS, de desempenho de cargo e função técnica, do responsável técnico devidamente assinada pelo profissional e contratante;

#### •**Caso o profissional resida em outro Estado apresentar:**

- $\checkmark$  Declaração do profissional, esclarecendo que a obra/serviço é praticável de sua participação efetiva que a pessoa jurídica pretenda exercer na jurisdição do respectivo órgão regional
- Comprovante de Residência do Profissional, onde é domiciliado no Estado de origem.

profissional.

Clique no botão **Procurar**

computador

Selecione a imagem ou pdf Procurar. Selecione a **imagem** ou **pdf** no seu Clique em **Concluir** para salvar o  $\vdash$  Anterior Concluir **E DEPOIS** Salvar e Avançar Cancelar Depois Clique em "**Salvar e Avançar**".

**18**

Conselho Regional de Engenhar e Agronomia do Mato Grosso do Sul

### **Solicitação de Serviços de Pessoa Jurídica> Anexos**

#### **Anexe os documentos da empresa**

![](_page_18_Figure_2.jpeg)

Depois Clique em "**Salvar e Avançar**".

Salvar e Avançar

Cancelar

![](_page_18_Picture_5.jpeg)

### **Solicitação de Serviços de Pessoa Física > Finalizar**

![](_page_19_Picture_23.jpeg)

![](_page_19_Picture_2.jpeg)

# **SOLICITAÇÃO**

![](_page_20_Picture_54.jpeg)

\*Não precisa apresentar os documentos originais junto ao Crea-MS, os nossos serviços são 100% on line.

![](_page_20_Picture_3.jpeg)

# **CANAIS DE ATENDIMENTO:**

0800 368 1000 - Opção 1 Chat (www.creams.org.br) WhatsApp 67 3368-1000 atendimento@creams.org.br

![](_page_21_Picture_2.jpeg)